## **BUKU PETUNJUK APLIKASI SI DILAN**

## **(Sistem Informasi Digital Pelayanan Pengadilan)**

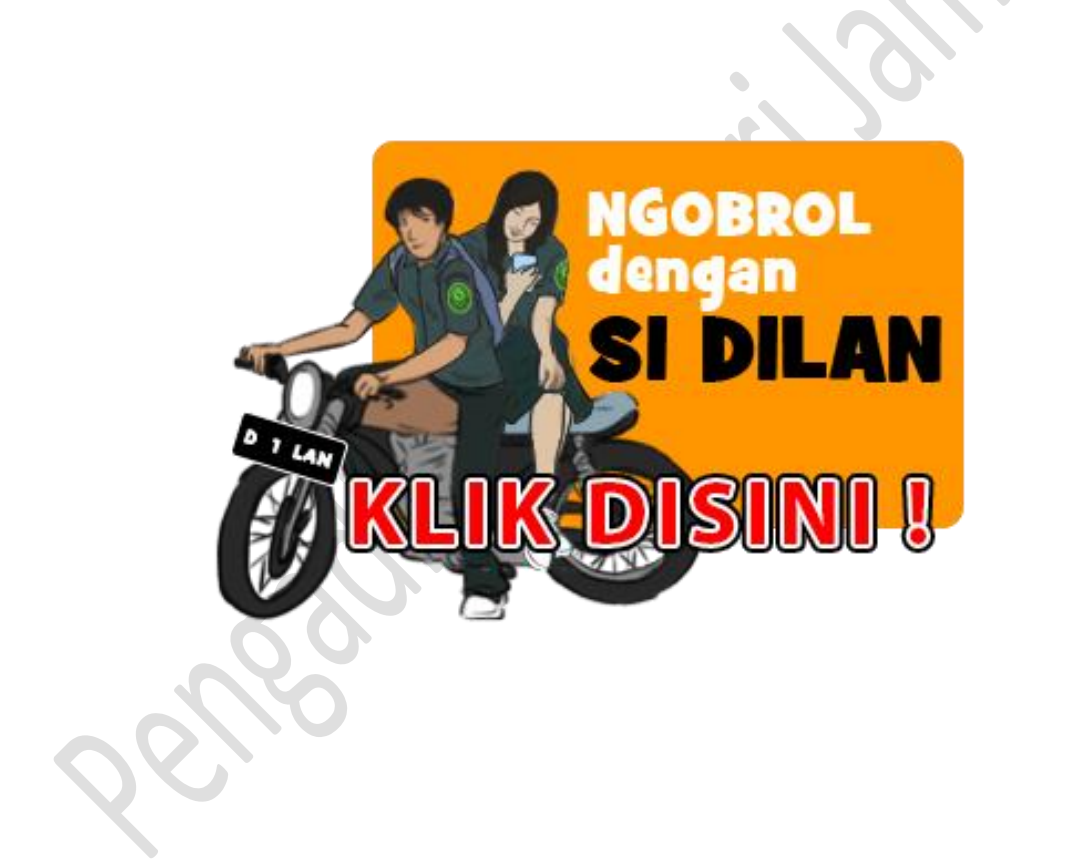

# **PENGADILAN NEGERI JAMBI 2020**

### **PENDAHULAN**

### **A. Tujuan Aplikasi SI DILAN (Sistem Informasi Digital Pelayanan Pengadilan)**

Tujuan dibuat Aplikasi SI DILAN ini adalah :

- (a) Memberikan kemudahan kepada Masyarakat dalam melakukan permohonan informasi di Pengadilan.
- (b) Optimalisasi pelayanan publik kepada masyarakat.
- (c) Prinsip layanan yaitu Memberikan Informasi dengan Lengkap, Efektif dan Akurat (MILEA)

#### **B. Lingkungan Operasi**

Pihak-pihak yang berkepentingan dan berhak menggunakan aplikasi ini yaitu:

(a) Super Administrator

Super Administrator sebagai pembuat user dan menentukan hak akses.

(b) Admin/Operator

Admin/Operator sebagai menerima dan memilah permohonan informasi yang disampaikan oleh pencari informasi dalam permohonan secara elektronik.

(c) Pengguna

Pengguna sebagai pemakai aplikasi yang memohon informasi yang diperlukan.

#### **C. Deskripsi Umum**

Aplikasi ini adalah merupakan alat bantu (*Tool)* dalam pelayanan informasi yang ada pada setiap kepaniteraan di Pengadilan Negeri Jambi, yaitu :

- 1. Kepaniteraan Pidana.
- 2. Kepaniteraan Perdata.
- 3. Kepaniteraan Hukum
- 4. Kepaniteraan Tipikor
- 5. Kepaniteraan PHI

Selain itu aplikasi ini dapat memberikan informasi dengan cepat, serta memberikan keterbukaan informasi kepada publik yang saat ini sudah banyak digunakan untuk kepentingan pelayanan instansi pemerintahan.

## **PANDUAN APLIKASI SISTEM INFORMASI DIGITAL PELAYANAN PENGADILAN (SI DILAN)**

#### **A. Menu**

Adapun struktur menu pada Aplikasi Sistem Informasi Digital Pelayanan Pengadilan (SI DILAN) adalah sebagai berikut:

- ➢ Halaman Depan
- ➢ Layanan Chatbot (Ngobrol dengan SI DILAN)
- ➢ Layanan Formulir Kebutuhan Informasi
- ➢ Cek Status Tiket Layanan

#### **B. Penggunaan Aplikasi**

Berikut merupakan langkah-langkah untuk mengakses aplikasi S I DILAN yang dapat diakses secara online melalui laman website [http://www.layananonline.pn-jambi.go.id/](http://www.eraterang.badilum.mahkamahagung.go.id/) dengan menggunakan browser pada komputer atau perangkat mobile lain yang dapat terhubung ke internet.

#### 1) Halaman Depan

Tampilan awal ketika membuka aplikasi SI DILAN.

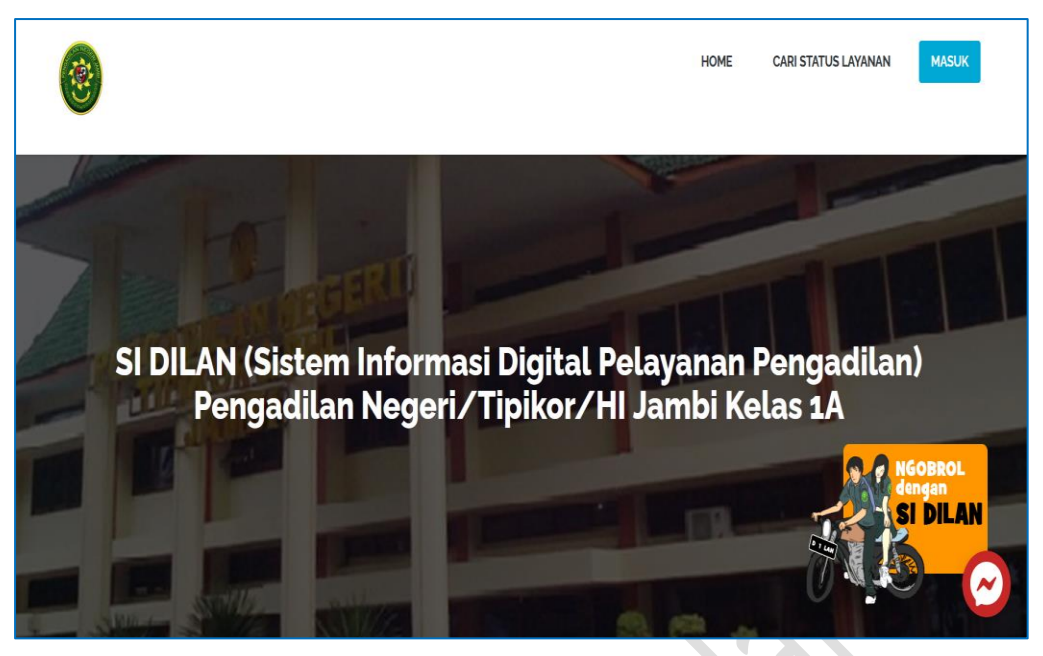

Gambar 1. Halaman Depan

Pada halaman ini, pengguna dapat melakukan pendaftaran (untuk pengguna baru) dan login menggunakan alamat email dan password yang telah terdaftar, untuk dapat menggunakan aplikasi surat keterangan elektronik.

2) Halaman Layanan Chatbot

Halaman ini pengguna bisa mengajukan pertanyaan secara langsung dengan SI DILAN dan akan dijawab otomatis permintaan informasi.

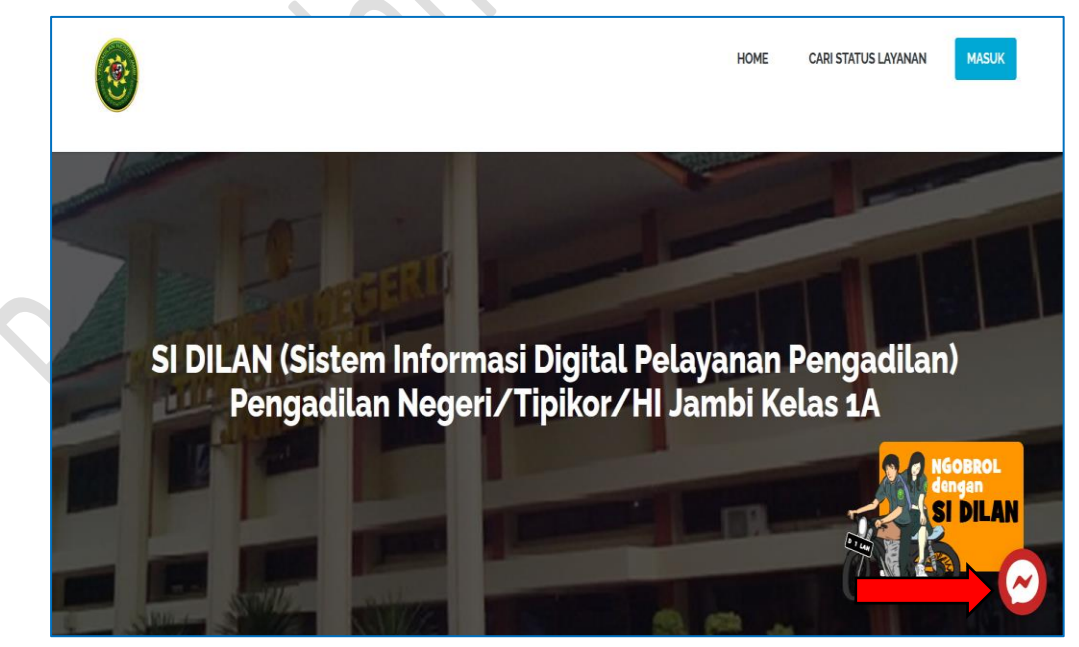

Gambar 2. Fasilitas Chatbot SI DILAN

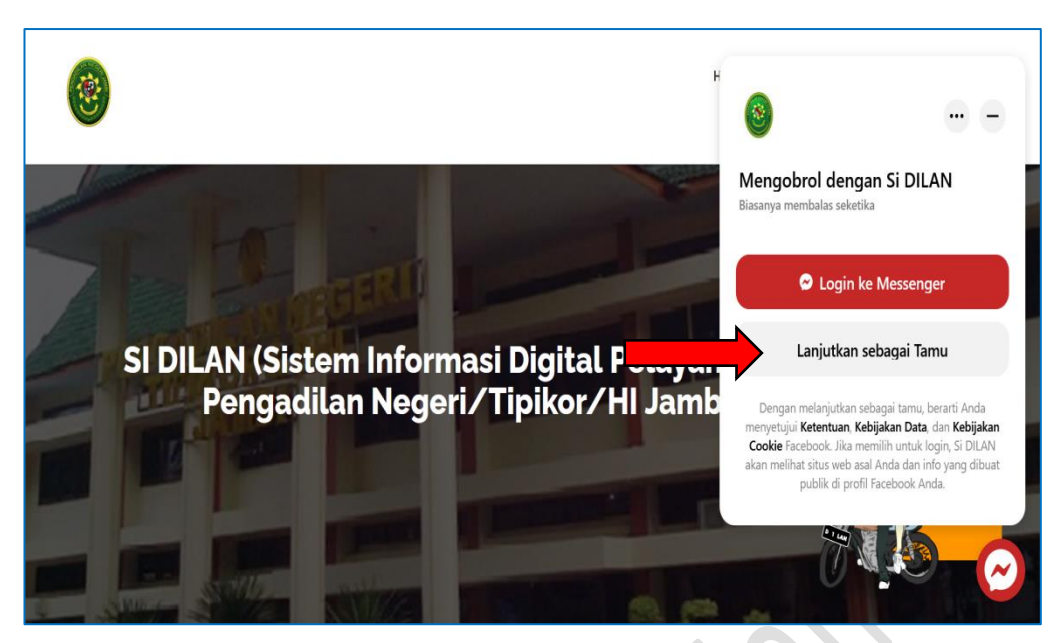

Gambar 3. Halaman Chatbot (Ngobrol Dengan SI DILAN)

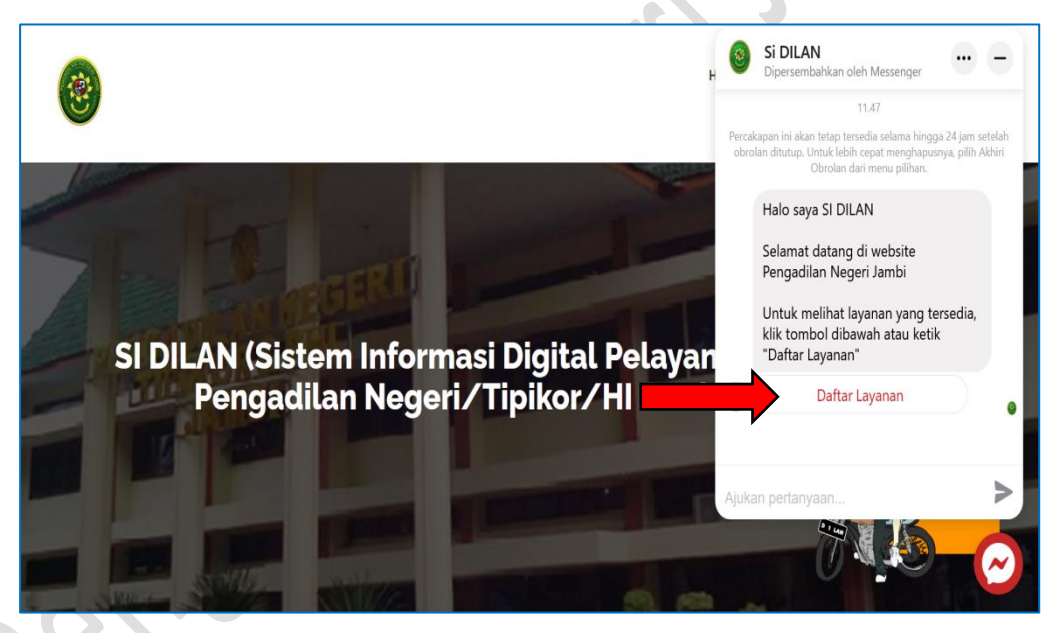

Gambar 4. Sambutan Aplikasi SI DILAN

Klik pada menu "Daftar Layanan" atau ketik "Daftar Layanan" pada kolom ajukan pertanyaan untuk mendapatkan daftar layanan yang tersedia.

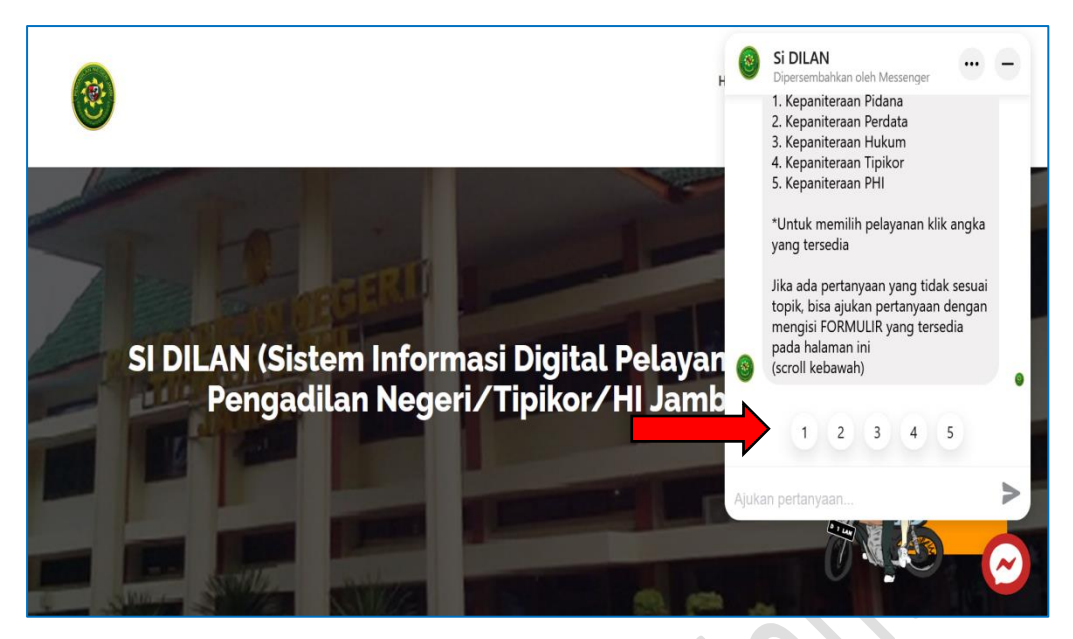

Gambar 5. Daftar Layanan Pada Chatbot

Pilih informasi yang diiinginkan pada bagian kepaniteraan yang dibutuhkan, cukup klik angka yang ada di bawah. Informasi akan muncul secara otomatis.

#### 3) Halaman Layanan Formulir Kebutuhan Informasi

Jika pertanyaan yang ingin diajukan tidak tersedia pada layanan fasilitas chatbot, pengguna bisa mengisi formulir kebutuhan layanan pada halaman depan aplikasi SI DILAN.

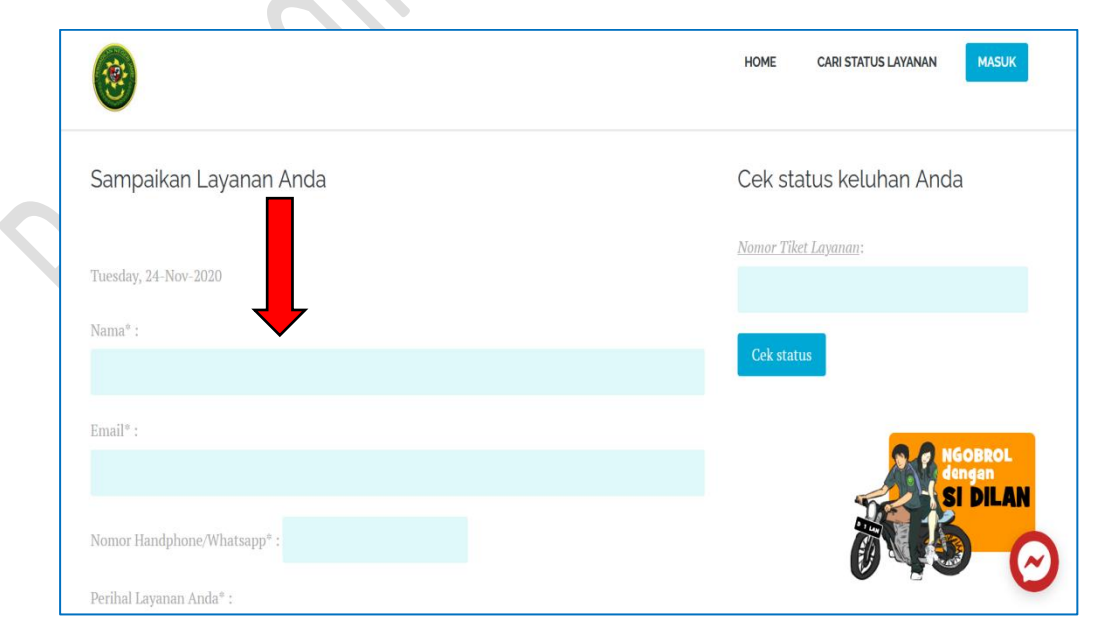

Gambar 6. Halaman Formulir Kebutuhan Informasi

Diharapkan pengguna mengisi kolom dengan data yang tepat dan benar agar aplikasi SI DILAN bisa memberikan informasi dengan lengkap, efektif dan akurat.

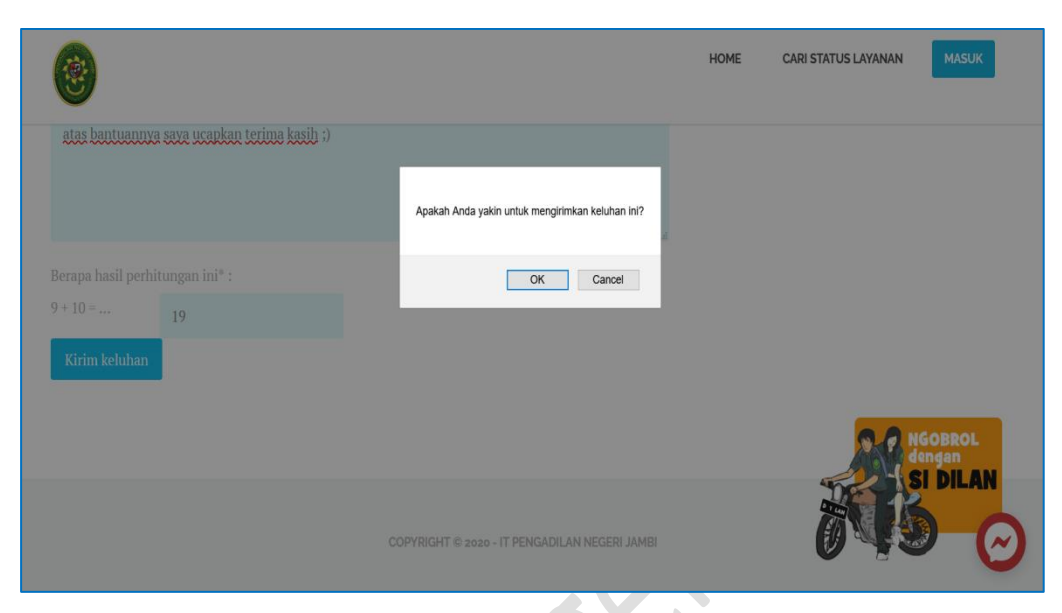

Gambar 7. Notifikasi Proses Pengiriman Permohonan

Apabila data yang diberikan sudah lengkap dan tepat, maka permohonan layanan pengguna akan secara otomatis masuk dalam antrian meja informasi. Selanjutnya akan muncul nomor tiket permohonan layanan yang pengguna ajukan.

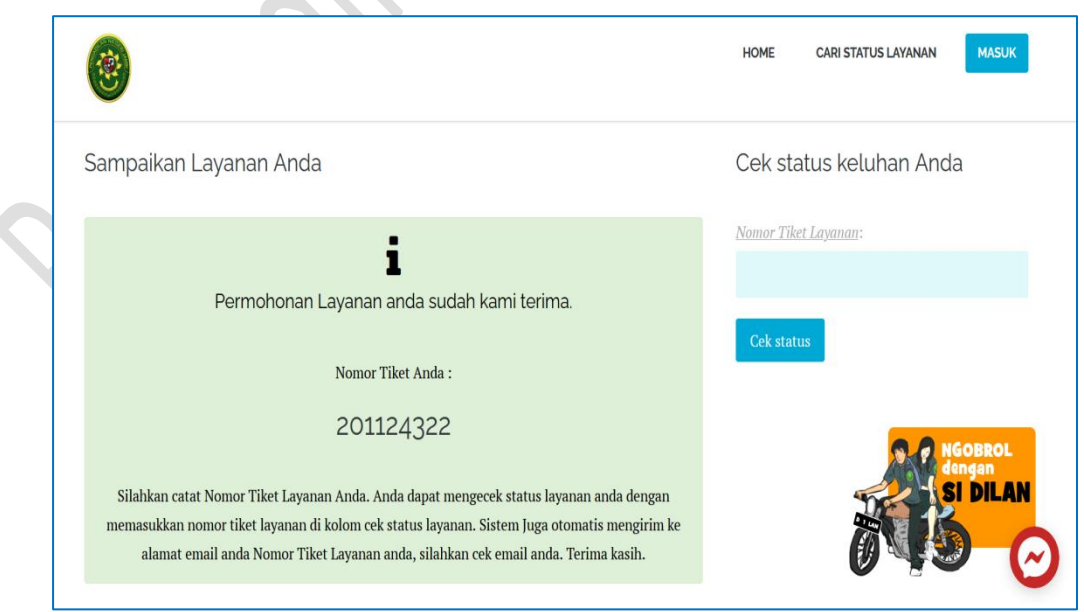

Gambar 8. Tiket Permohonan Layanan

Pengguna juga bisa mengecek pemberitahuan (*notification*) pada kotak email masuk (*inbox*) untuk memastikan bahwa permohonan sudah masuk dan diterima meja informasi.

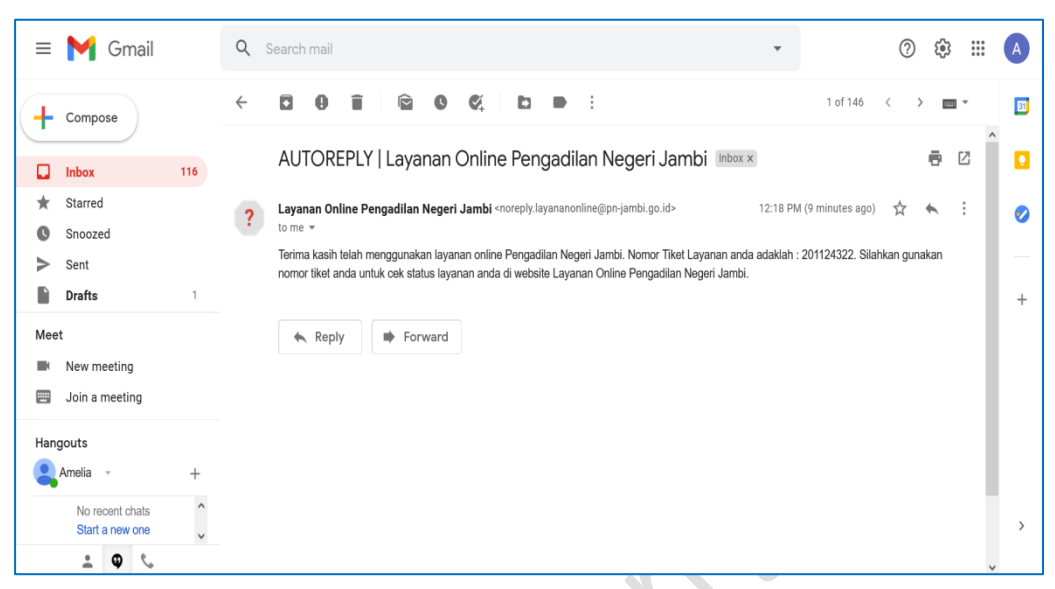

Gambar 9. Kotak Masuk (*Inbox*) Email Pengguna

Pengguna bisa mengetahui status dari permohonan yang telah diajukan. Nomor tiket layanan yang sebelumnya telah diterima bisa digunakan untuk mengecek status permohonan yang diajukan.

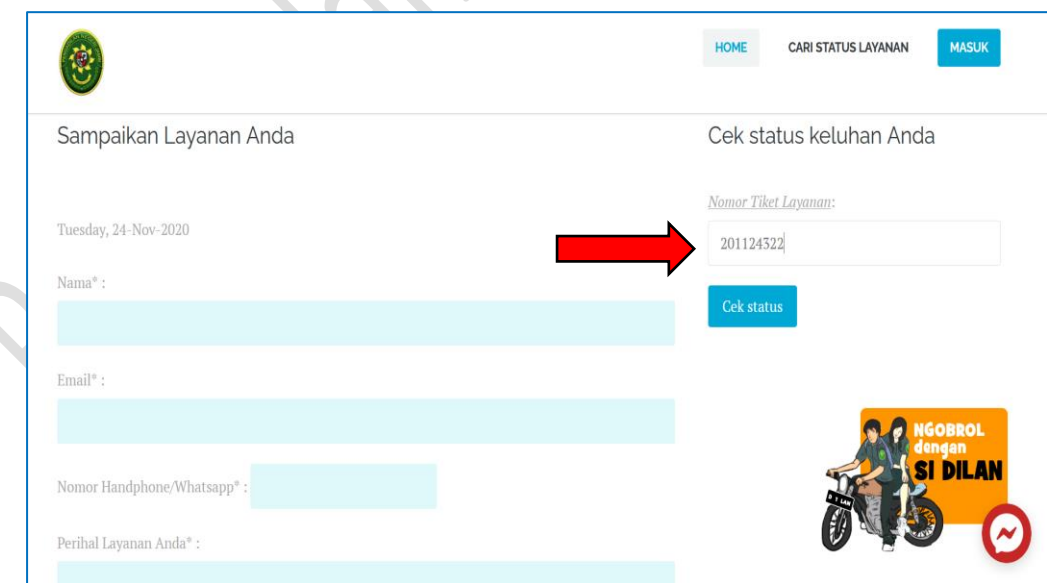

Gambar 10. Cek Status Tiket Layanan

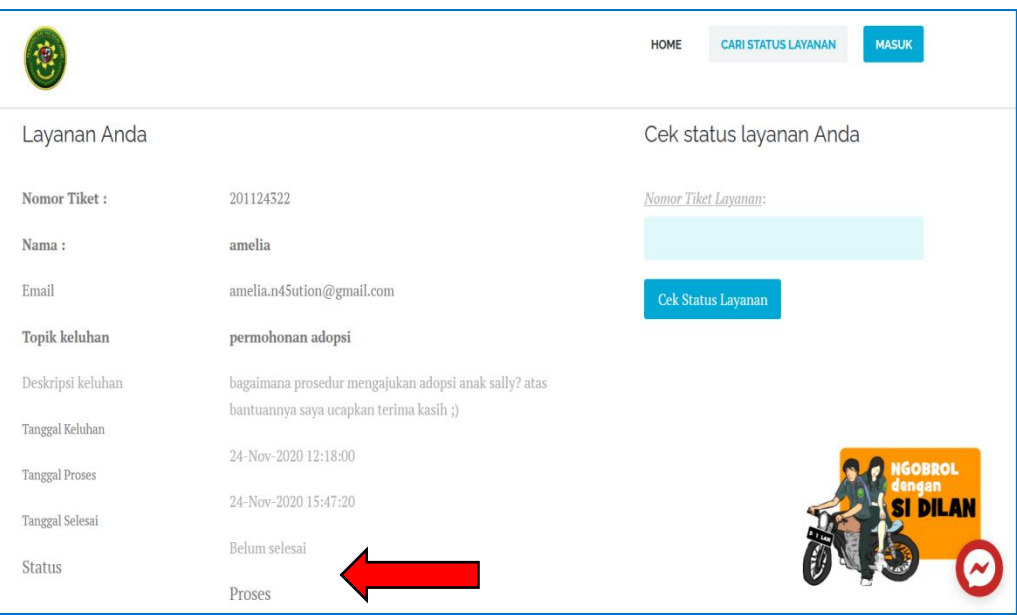

Gambar 11. Status Tiket Permohonan Layanan

Jika status tiket layanan sudah pada tahapan proses, pengguna bisa mengecek kembali kotak masuk (*inbox*) email yang digunakan pada saat pendaftaran permohonan. Petugas Informasi akan mengirimkan tanggapan sesuai dengan permohonan yang pengguna sampaikan.

 $\sqrt{2}$ 

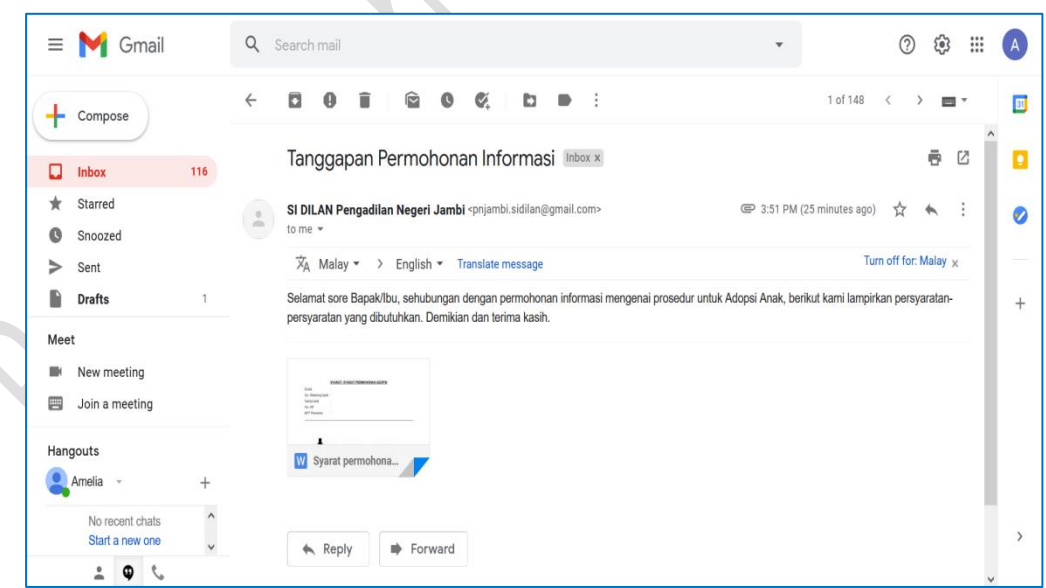

Gambar 12. Tanggapan Permohonan Informasi

Ada 3 tahapan status layanan yaitu "**Belum**" artinya permohonan layanan belum ditanggapi oleh petugas informasi, "**Proses**" artinya permohonan layanan masih dalam proses menyiapkan data atau informasi yang diminta oleh

pemohon, "**Selesai**" artinya data atau informasi yang diberikan petugas informasi telah dianggap sesuai dan terpenuhi.